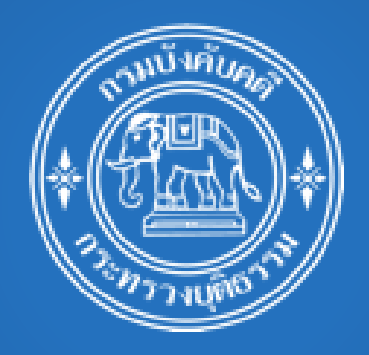

สำหรับผู้ใช้งานทั่วไป เพื่อลงทะเบียนและยื่นคำขอรับชำระหนี้ (ในกำหนดเวลา)

กรมบังคับคดี กระทรวงยุติธรรม

(ปรับปรุงล่าสุดเมื่อวันที่ 9 กุมภาพันธ์2564)

# สารบัญ

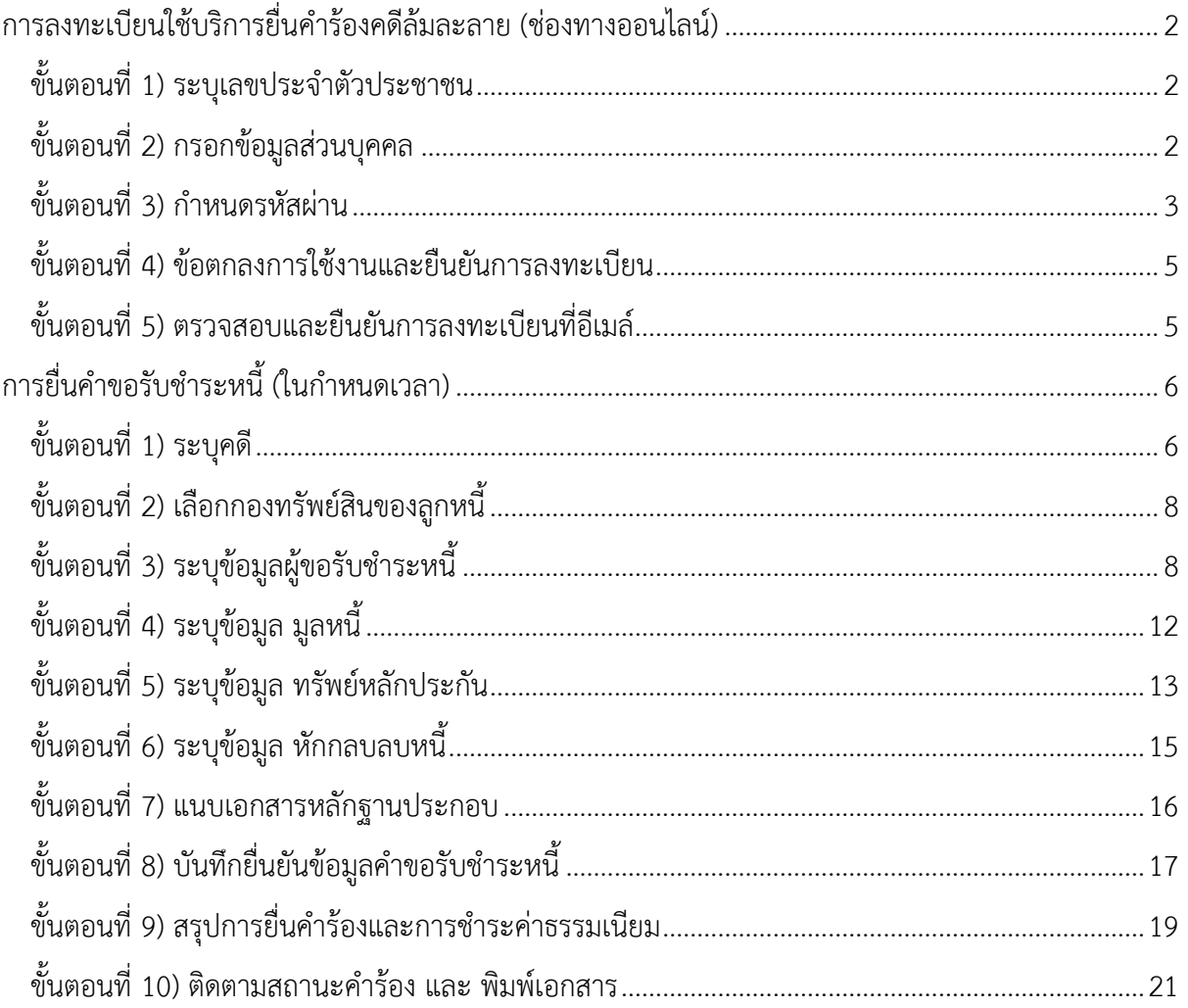

#### <span id="page-2-0"></span>**การลงทะเบียนใช้บริการยื่นค าร้องคดีล้มละลาย (ช่องทางออนไลน์)**

เข้าหน้าจอระบบ ผ่าน reqonline.led.go.th กดปุ่ม "ลงทะเบียนใช้บริการ"

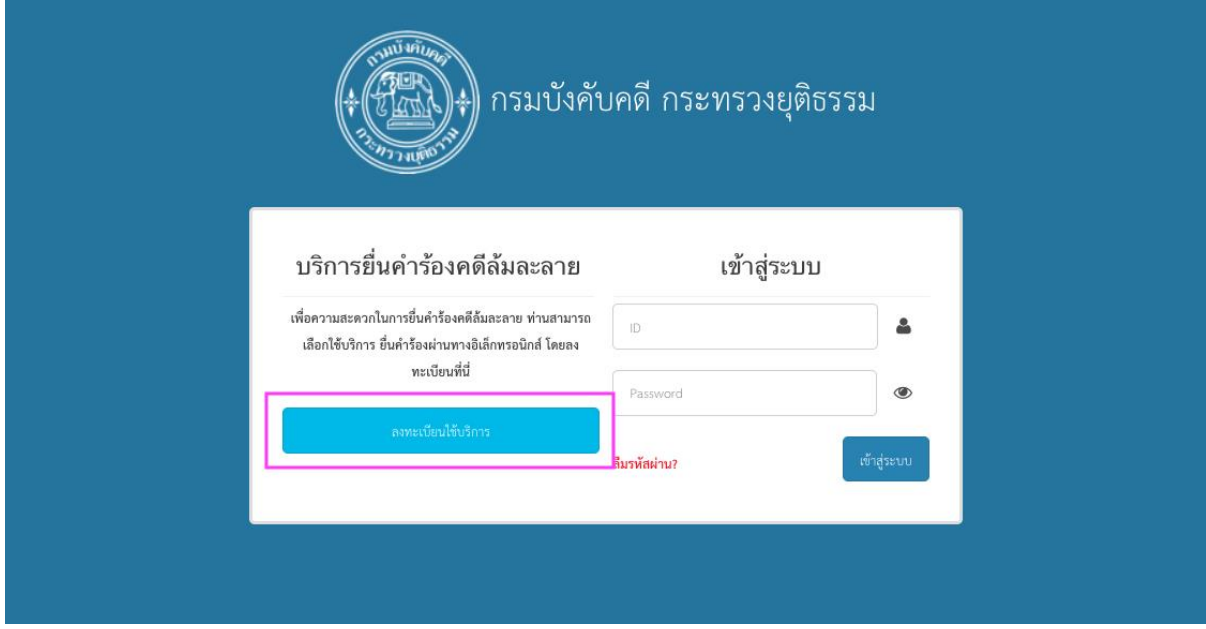

#### ระบบแสดงหน้าจอการลงทะเบียน

<span id="page-2-1"></span>ขั้นตอนที่ 1) ระบุเลขประจำตัวประชาชน

- ให้ระบุเลขประจำตัวประชาชนลงในช่อง และ กดปุ่ม "ทำรายการต่อ"

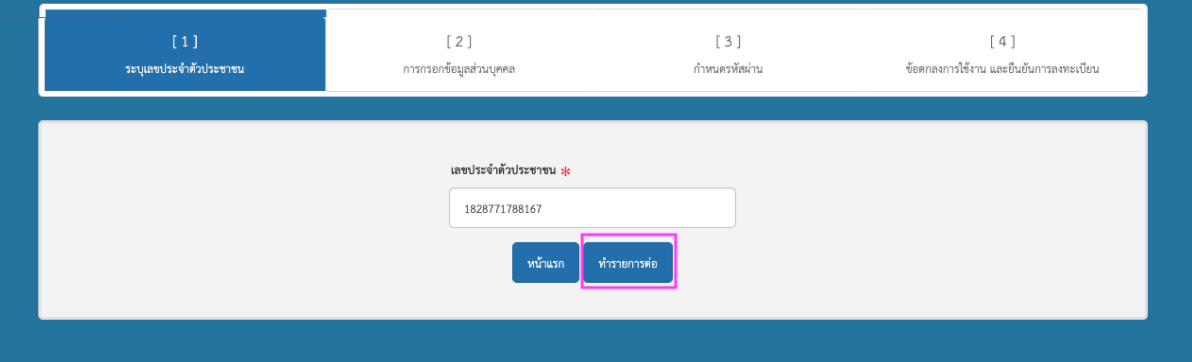

### <span id="page-2-2"></span>ขั้นตอนที่ 2) กรอกข้อมูลส่วนบุคคล

- ระบุข้อมูล คำนำหน้า ชื่อ สกุล เพศ สัญชาติ และ วันเดือนปีเกิด
- ระบุที่อยู่, เบอร์โทรศัพท์ โดยให้ใช้ที่อยู่ที่สามารถติดต่อได้
- ระบุอีเมลที่ติดต่อได้ สำหรับให้ยืนยันการลงทะเบียน
- ระบุสำเนาบัตรประจำตัวประชาชน ที่มีการลงนามรับรองสำเนาถูกต้อง โดยแนบไฟล์ในนามสกุล .png, .jpeg ,.pdf
- กดปุ่ม "ทำรายการต่อ"

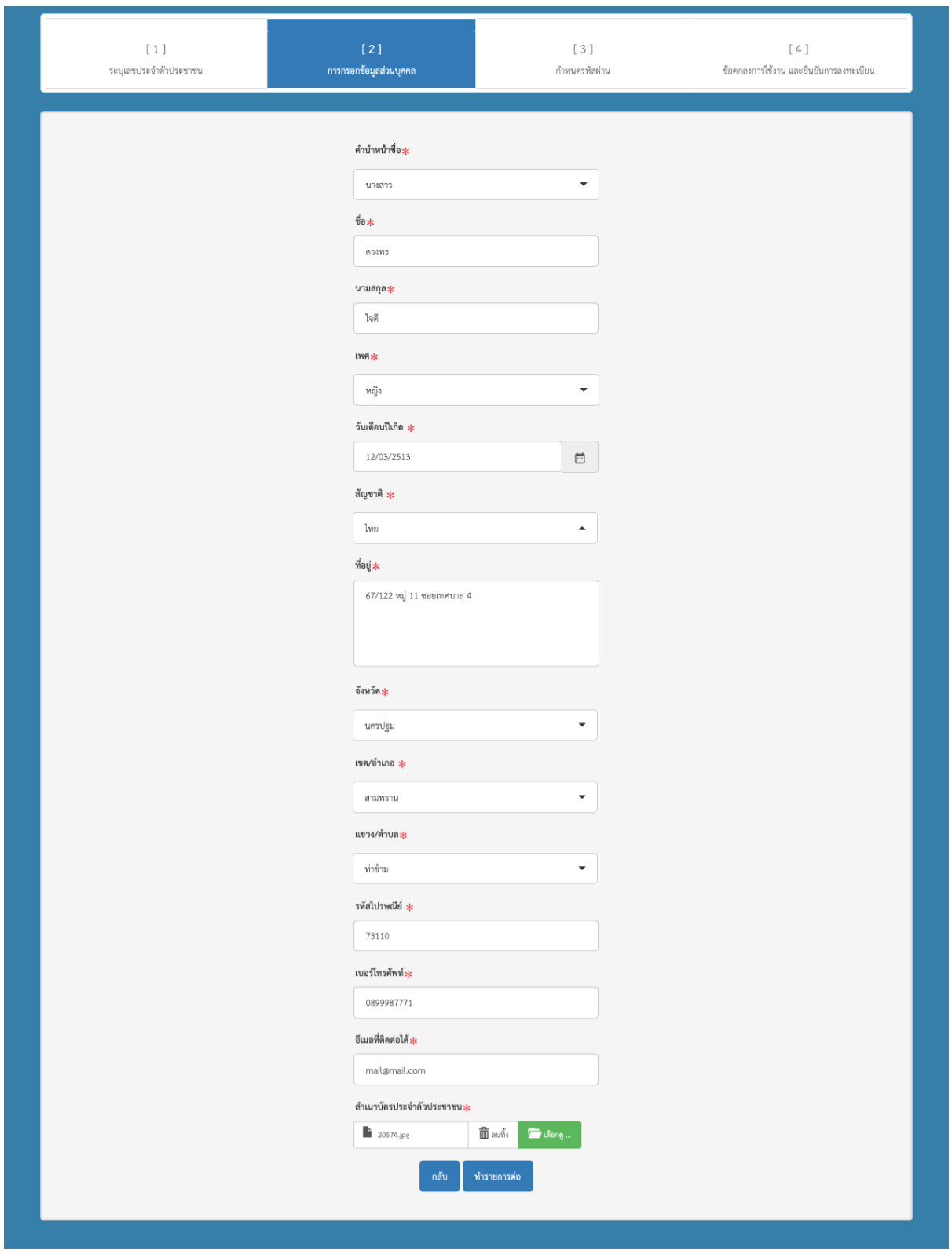

# <span id="page-3-0"></span>ขั้นตอนที่ 3) กำหนดรหัสผ่าน

- ระบุรหัสผ่าน และ ระบุรหัสผ่านอีกครั้ง ให้ตรงกัน
- เลือกรายการคำถามกรณีลืมรหัสผ่าน และ ระบุคำตอบ

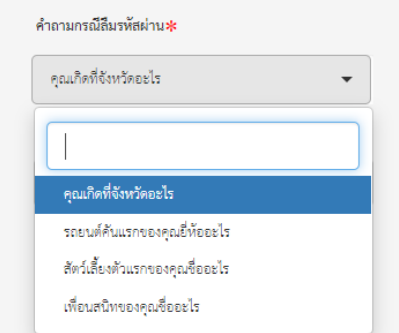

#### - กดปุ่ม "ทำรายการต่อ"

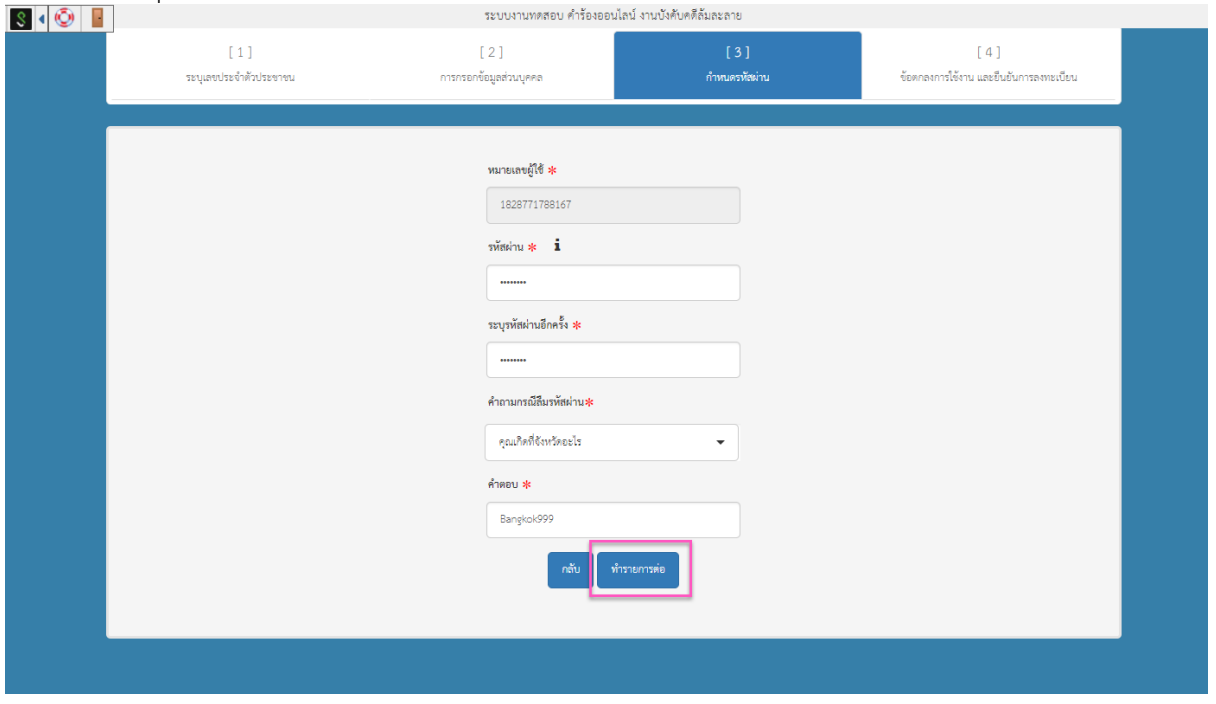

#### ้ ระบบงานทดสอบ คำร้องออนไลน์ งานบังคับคดีล้มละลาย  $[1]$  $[2]$  $[3]$ ระบเลขประจำตัวประชาชน การกรอกข้อมูลส่วนบุคคล กำหนดรหัสผ่าน ชื่อตกลงการใช้งาน และยืนยันการลงทะเบียบ เงื่อนไขและข้อตกลงการใช้งานระบบการบังคับคดีล้มละลายทางอิเล็กทรอนิกส์ ข้าพเจ้าในฐานะผู้ใช้ระบบ มีความประสงค์ในการยื่น ส่งและรับคำร้อง คำขอ คำแถลง และเอกสารในคดีทางระบบการ บังคับคดีล้มละลายทางอิเล็กทรอนิกส์ ตามที่กรมบังคับคดีอนุญาตให้ดำเนินการได้ และตกลงว่าจะปฏิบัติตามเงื่อนไข ดังต่อไปนี้ 1. ข้าพเจ้าจะเก็บรักษาชื่อผู้ใช้ระบบ (Username) และรหัสผ่าน (Password) ไว้เป็นความลับ ทั้งนี้ หากมีบุคคลใดใช้ชื่อ .<br>ผู้ใช้ระบบ (Usemame) และรหัสผ่าน (Password) ของข้าพเจ้าในระบบการบังคับคดีล้มละลายทางอิเล็กทรอนิกส์ ไม่ ์<br>ว่าจะมีการได้รับมอบหมายจากข้าพเจ้าหรือไม่ ให้ถือว่าเป็นการดำเนินการโดยข้าพเจ้า 2. ในการใช้งานระบบการบังคับคดีล้มละลายทางอิเล็กทรอนิกส์ สามารถดำเนินการได้ตลอด 24 ชั่วโมง เว้นแต่หากกรณี มีกำหนดระยะเวลาสิ้นสุด กรมบังคับคดีจะทำการปิดระบบในเวลา ๑๖.๓๐ นาฬิกา ของวันสุดท้ายที่ครบกำหนด โดยถือ ตามเวลาในระบบการบังคับคดีล้มละลายทางอิเล็กทรอนิกส์ และ"การยื่นคำขอรับชำระหนี้สำเร็จ" มีความหมายว่าจะ ต้องขำระค่าธรรมเนียมแล้วเสร็จภายในวันและเวลาครบกำทนดยื่นคำขอรับขำระหนี้ดังกล่าวด้วย 3. หากข้าพเจ้าคำเนินการในระบบการบังคับคดีล้มละลายทางอิเล็กทรอนิกส์ไม่ครบถ้วนถูกต้องตามที่กรมบังคับคดี กำหนด ให้ถือว่าข้าพเจ้ามีได้มีการดำเนินการใดๆ 4. จ้าพเจ้ายอมรับในการปฏิบัติตามประกาศกรมบังคับคดี เรื่อง หลักเกณฑ์และวิธีการยื่นคำร้องทางอิเล็กทรอนิกส์ใน ระบบการบังคับคดีล้มละลายทางอิเล็กทรอนิกส์ 5. สำหรับการอื่นขอรับชำระหนี้ ข้าพเจ้ารับทราบว่าเจ้าหนี้อื่นที่ได้อื่นขอรับชำระหนี้ ลูกหนี้ สามารถตรวจสอบและเข้า ถึงข้อมูลและเอกสารที่ข้าพเจ้ายื่นไว้ในระบบได้ 6. ซ้าพเจ้าได้อ่านและเข้าใจซ้อความซ้างต้นแล้ว เห็นว่าตรงตามเจตนาทุกประการ จึงได้ยอมรับการปฏิบัติตามเงื่อนไข และข้อตกลงนี้ \* กรมบังคับคดีขอสงวนสิทธิ์ในการเปลี่ยนแปลง เพิ่มเติมเงื่อนไข และข้อตกลงในการใช้งานระบบการบังคับคดีล้ม ละลายทางอิเล็กทรอนิกส์ โดยไม่ต้องแจ้งให้หราบล่วงหน้า <mark>√</mark> ข้าพเจ้าอ่านและยอมรับข้อความในข้อตกลง ่ ยืนยันการลงทะเบียน | หน้าหลั

# <span id="page-5-0"></span>ขั้นตอนที่ 4) ข้อตกลงการใช้งานและยืนยันการลงทะเบียน

- ผู้ลงทะเบียนอ่านข้อตกลงการใช้งาน
- เลือก ข้าพเจ้าอ่านและยอมรับข้อความในข้อตกลง
- ึ กดปุ่ม "ยืนยันการลงทะเบียน" ระบบแสดงข้อความแจ้ง "ลงทะเบียนสำเร็จ โปรดตรวจสอบอีเมล์ที่ ได้ทำการลงทะเบียน"

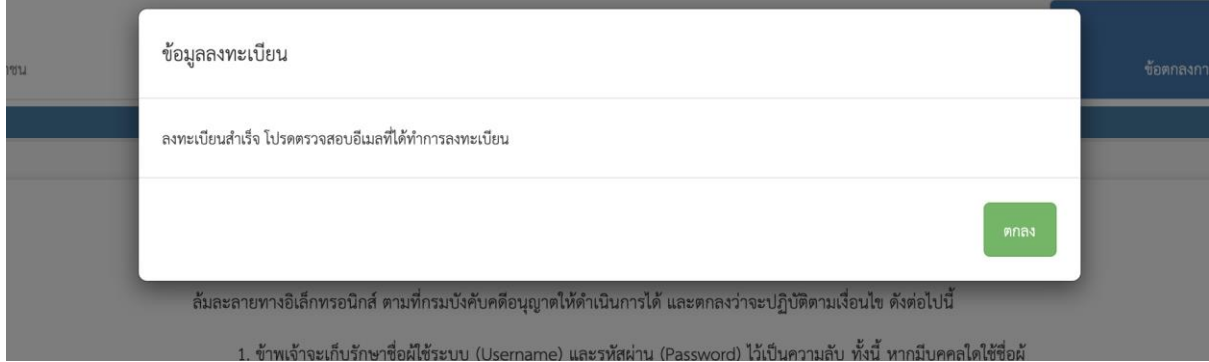

<span id="page-5-1"></span>ขั้นตอนที่ 5) ตรวจสอบและยืนยันการลงทะเบียนที่อีเมล์

- ระบบทำการส่งลิงค์ สำหรับยืนยันการลงทะเบียน ไปที่อีเมล์ที่ได้ระบุไว้ เข้าไปตรวจสอบในกล่องเมล์ ของผู้ลงทะเบียน กดลิงค์เพื่อยืนยันตัวตน

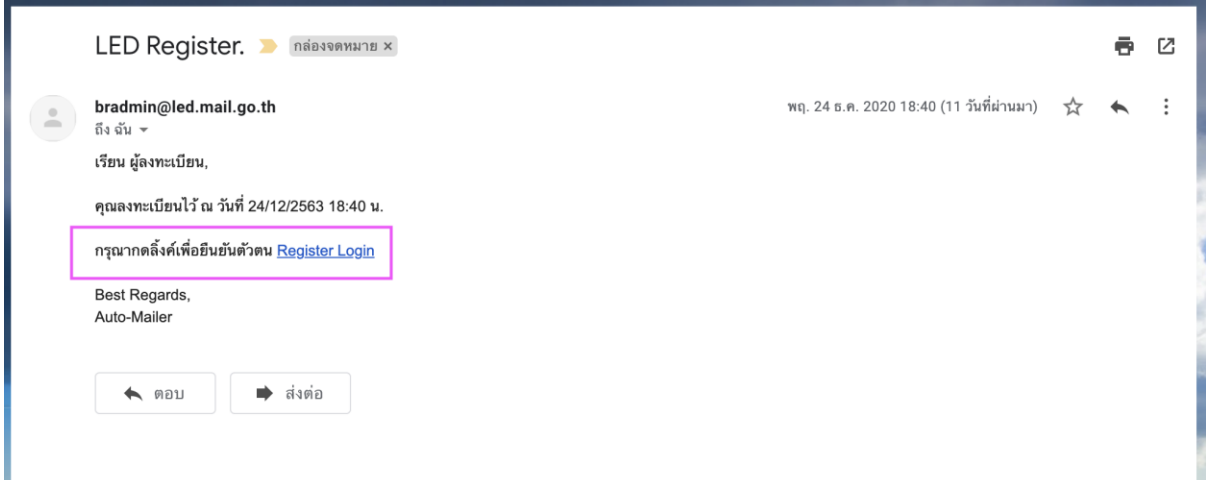

- ระบบแสดงหน้าจอการยืนยันตัวตน ให้ระบุ เลขประจ าตัวประชาชน 13 หลัก ที่ช่องหมายเลขผู้ใช้ และ ระบุรหัสผ่านที่ได้กำหนดไว้
- จากนั้นกดปุ่ม "ยืนยัน"

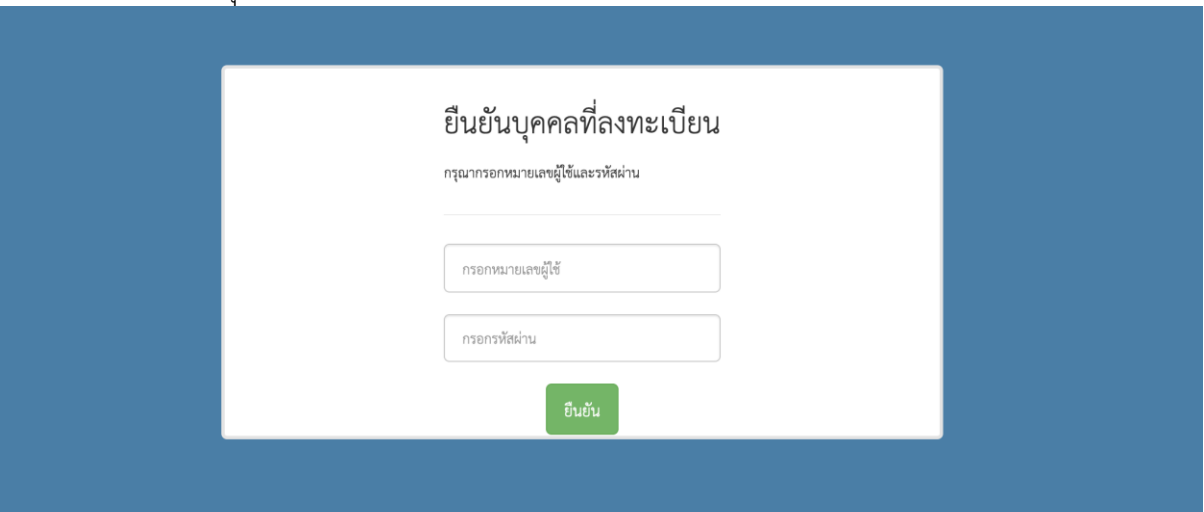

- ระบบแจ้ง ยืนยันบุคคลลงทะเบียนสำเร็จ เป็นอันเสร็จสิ้น
- สามารถใช้ เลขประจ าตัวประชาชน 13 หลัก และ รหัสผ่าน เพื่อเข้าสู่ระบบงานฯ ได้

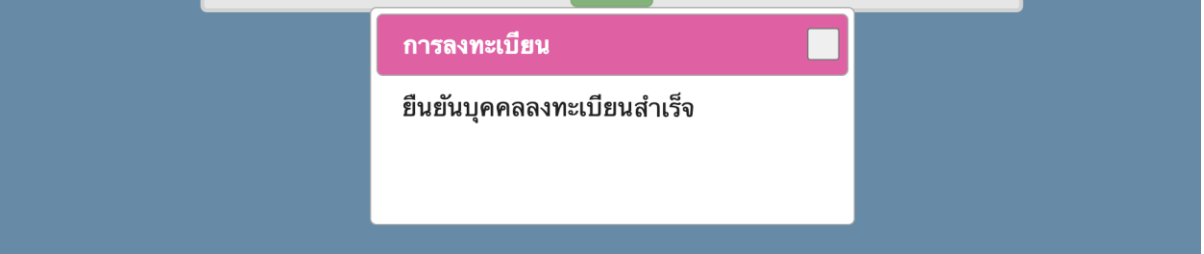

# <span id="page-6-0"></span>**การยื่นค าขอรับช าระหนี้ (ในก าหนดเวลา)**

หลังจาก login เข้าระบบงานฯ กดเลือกเมนู "ยื่นคำขอรับชำระหนี้"

<span id="page-6-1"></span>ขั้นตอนที่ 1) ระบุคดี

- ระบบแสดงหน้ายื่นคำขอรับชำระหนี้ ระบุ คดีหมายเลขแดง และ กดปุ่ม "ค้นหา"

หน้าที่ 6 / 22

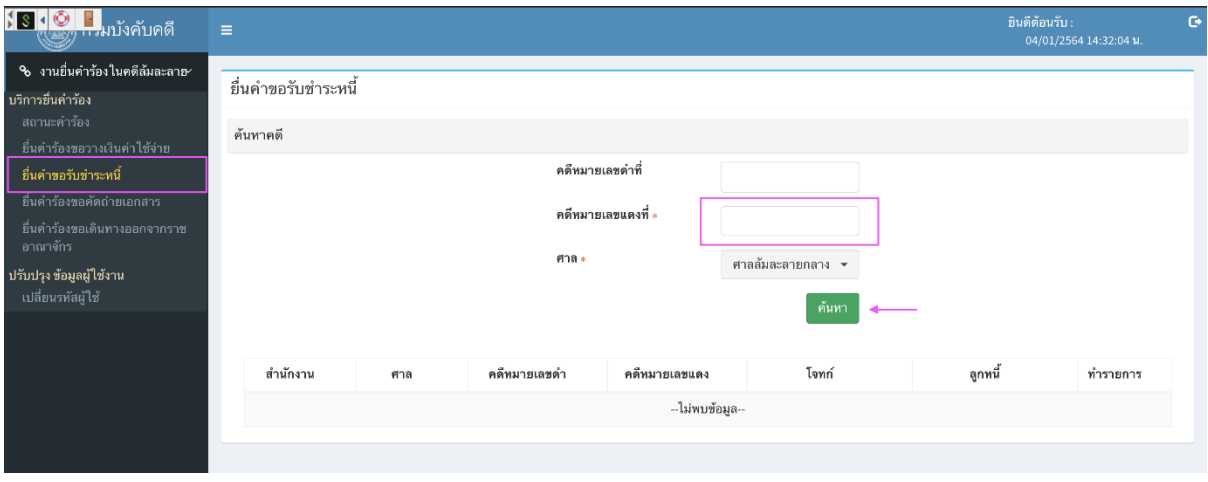

- ระบบแสดงผลการค้นหา ที่ตารางด้านล่าง ให้ตรวจสอบข้อมูลคดีว่าตรงกับคดีที่ต้องการทำรายการ ยื่นคำขอรับชำระหนี้ หรือไม่
- กดปุ่ม "ทำรายการ" ระบบตรวจสอบสิทธิ์การยื่นคำขอฯ

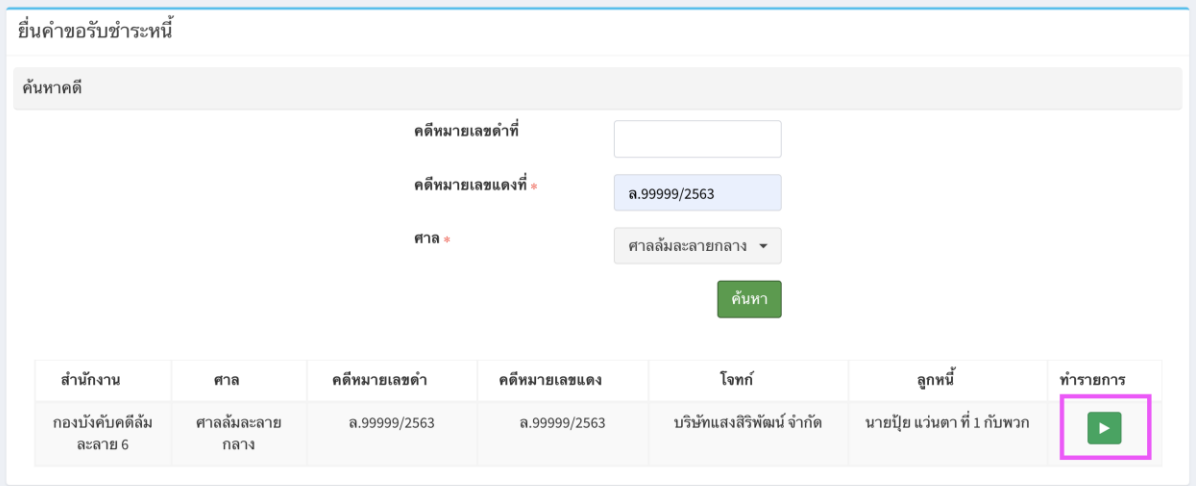

- กรณีไม่มีสิทธิ์ยื่นคำขอรับชำระหนี้ ระบบแสดงข้อความแจ้งเตือน

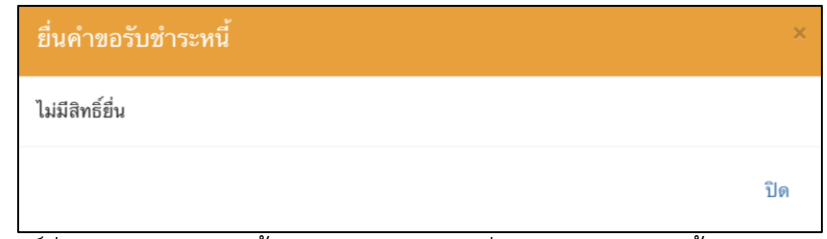

- กรณีมีสิทธิ์ยื่นคำขอรับชำระหนี้ แต่เกินกำหนดการยื่นคำขอรับชำระหนี้ ระบบแสดงข้อความแจ้ง เตือน

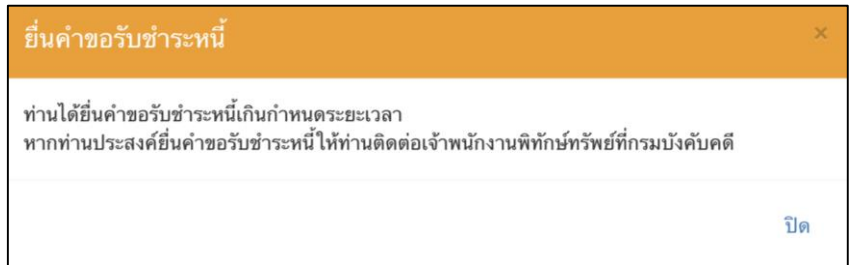

# <span id="page-8-0"></span>ขั้นตอนที่ 2) เลือกกองทรัพย์สินของลูกหนี้

- กรณีมีสิทธิ์ยื่นคำขอรับชำระหนี้ ระบบแสดงหน้ายื่นคำขอรับชำระหนี้ โดยให้เลือกระบุ ครบกำหนด นัดยื่นคำขอรับชำระหนี้, นัดตรวจคำขอรับชำระหนี้ และ ลูกหนี้ จากรายการ
- กดปุ่ม "ทำรายการต่อ"

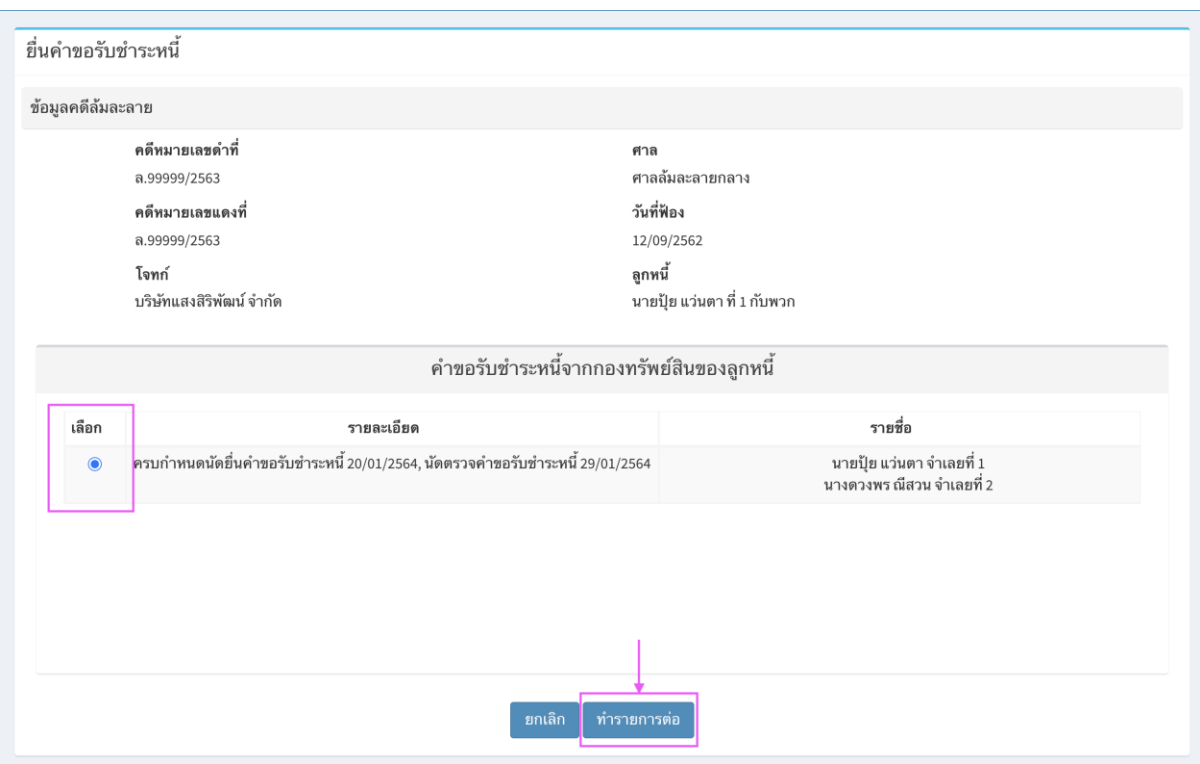

# <span id="page-8-1"></span>ขั้นตอนที่ 3) ระบุข้อมูลผู้ขอรับชำระหนี้

- ระบบแสดงหน้าระบุข้อมูลผู้ขอรับชำระหนี้
- ระบุฐานะการขอรับชำระหนี้ (เจ้าหนี้ไม่มีประกัน/เจ้าหนี้มีประกัน) และ มาตราขอรับชำระหนี้

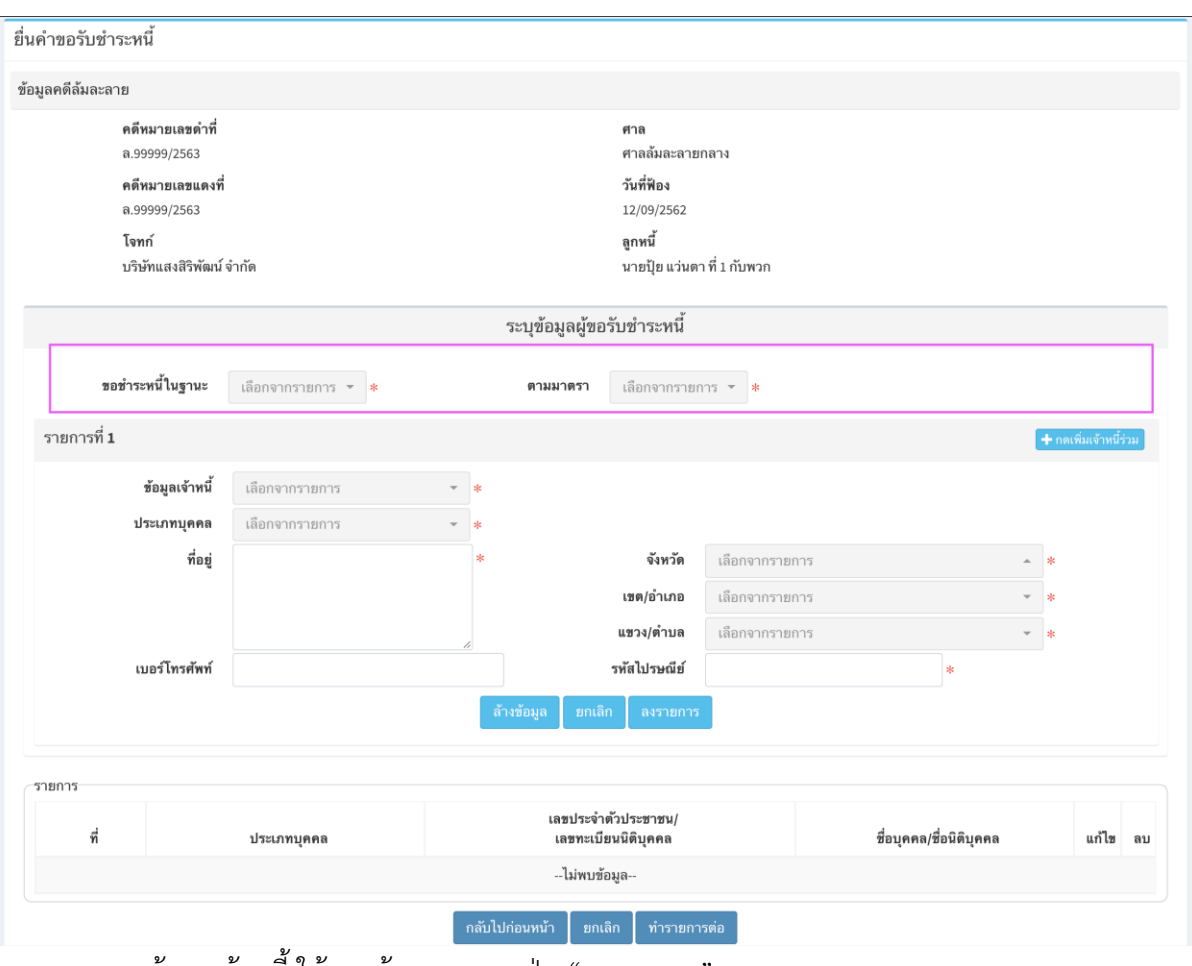

- ระบุข้อมูลเจ้าหนี้ให้ครบถ้วน และ กดปุ่ม "ลงรายการ"

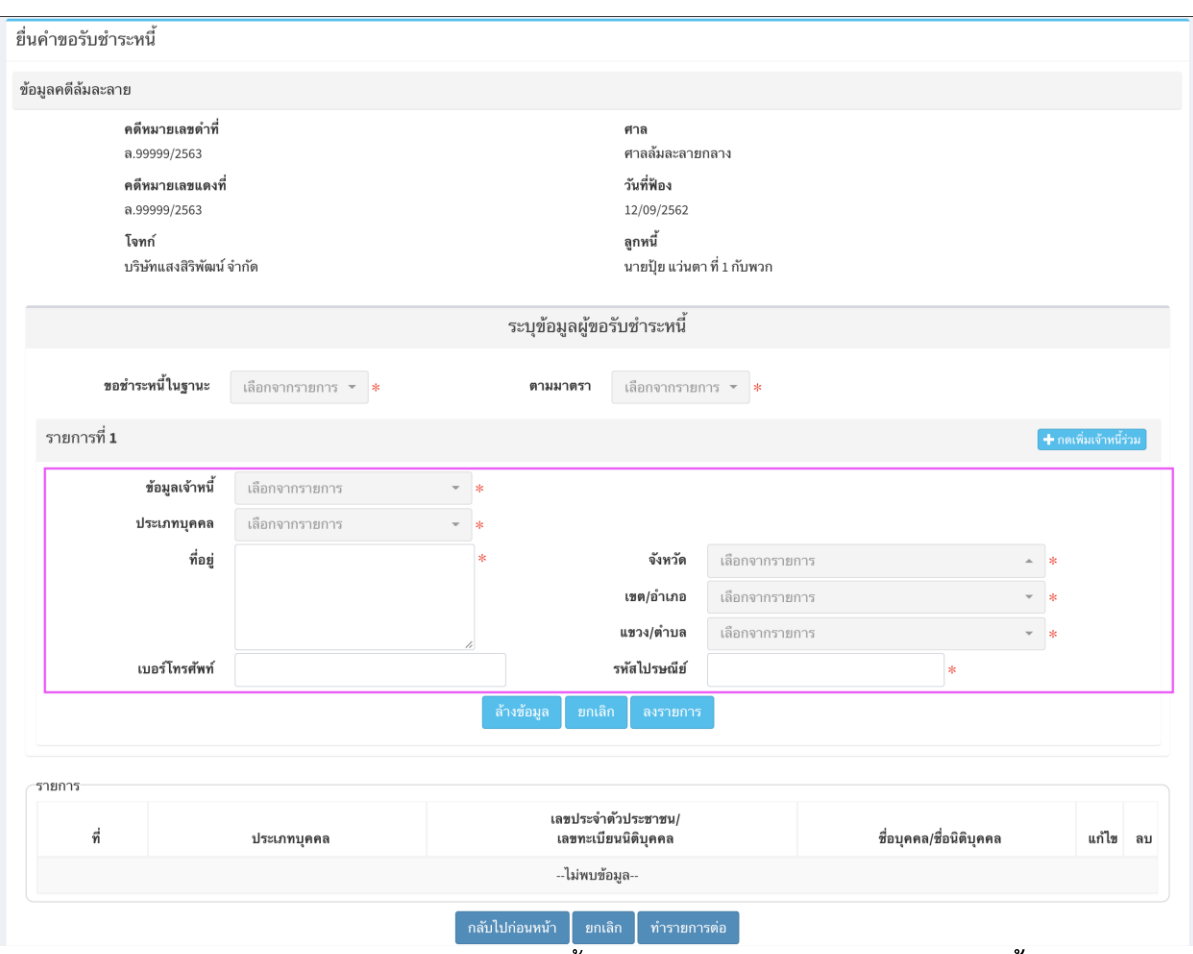

■ กรณี ผู้<u>เข้าใช้งานระบบ เป็นเจ้าหนี้</u> ให้เลือก "**ผู้ใช้งานเป็นผู้ขอรับชำระหนี้**" ระบบจะ แสดงข้อมูลตั้งต้นของผู้ใช้งาน ให้ตรวจสอบและระบุข้อมูลเจ้าหนี้ให้ครบถ้วน

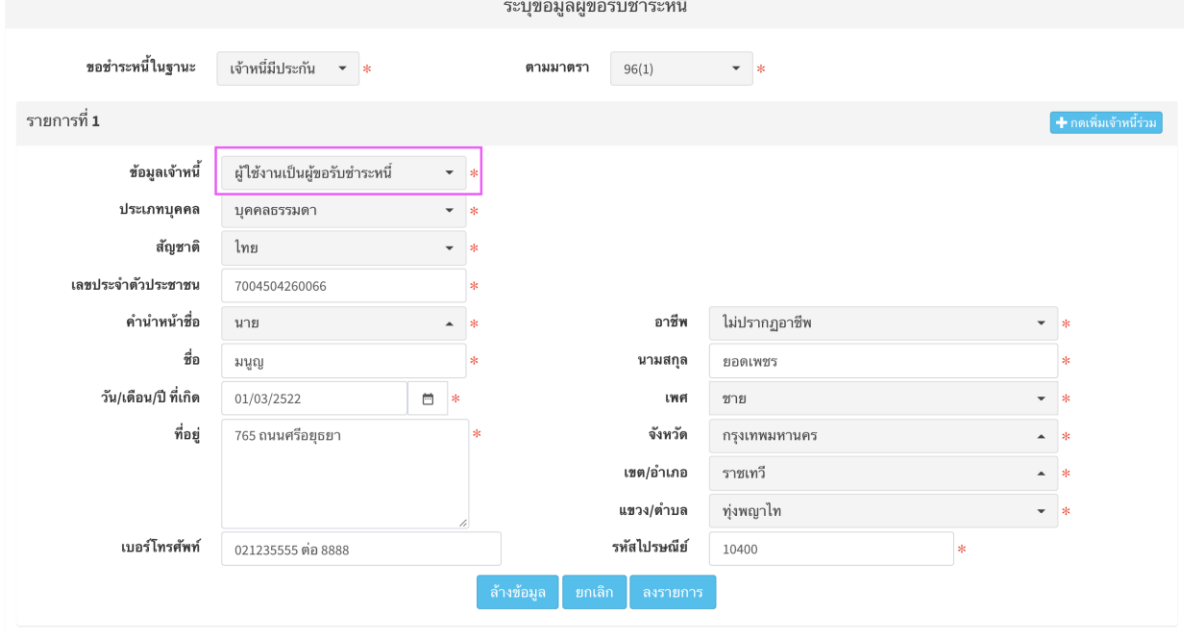

■ กรณี ผู้<u>เข้าใช้งาน ยื่นคำขอรับชำระหนี้แทนเจ้าหนี้</u> ให้เลือก "**ผู้ใช้งานเป็นผู้รับมอบ อ านาจ**"พร้อม ระบุประเภทบุคคล และ ข้อมูลของเจ้าหนี้

หน้าที่ 10 / 22

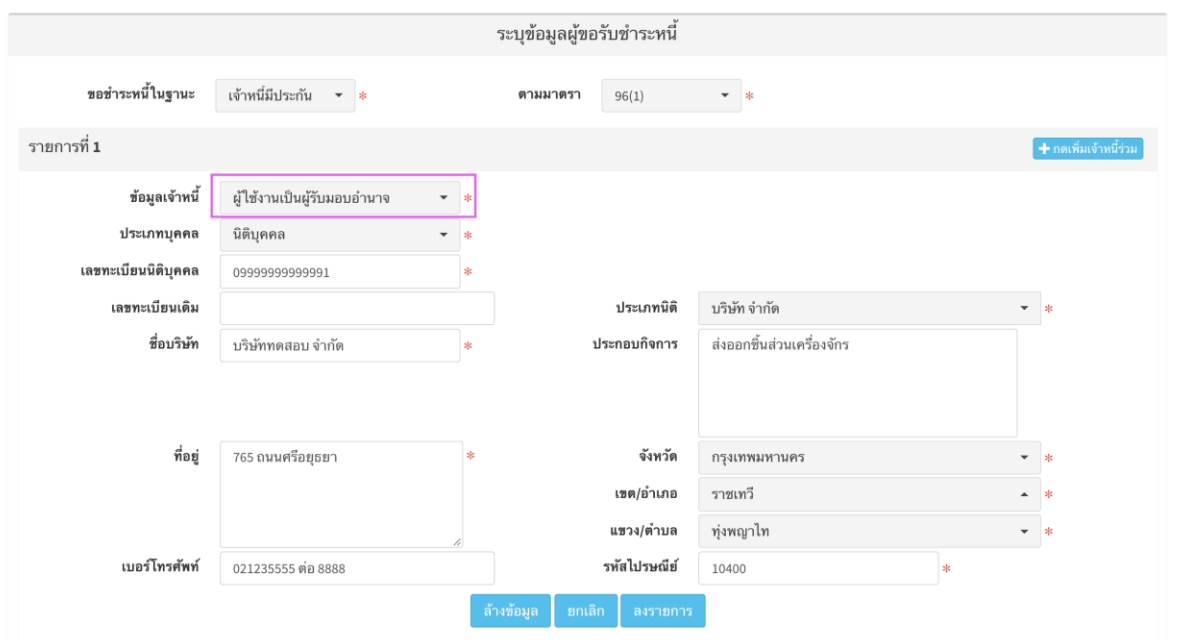

- เมื่อกดปุ่ม "ลงรายการ" ระบบจะแสดงรายการข้อมูลเจ้าหนี้ที่ระบุ

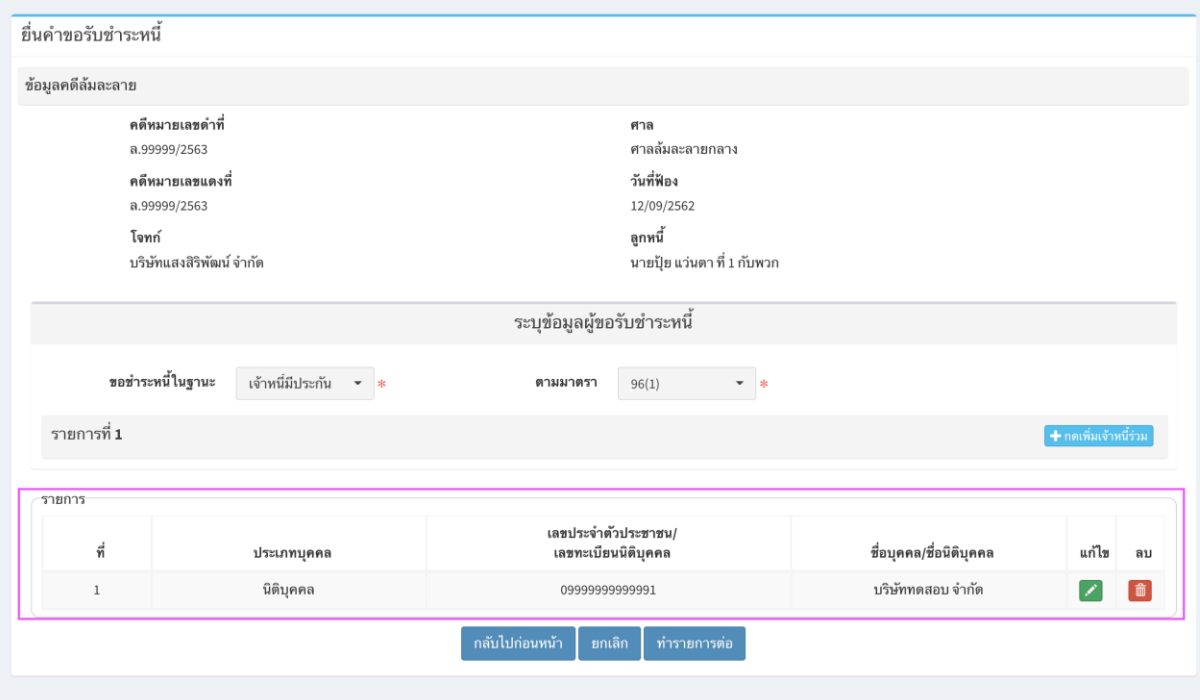

- กรณีเป็นเจ้าหนี้ร่วม ให้กดปุ่ม "เพิ่มเจ้าหนี้ร่วม" และระบุข้อมูลเจ้าหนี้ให้ครบถ้วน จากนั้น กดปุ่ม "ลงรายการ"
- ลงรายการข้อมูลเจ้าหนี้เรียบร้อยแล้ว กดปุ่ม "ทำรายการต่อ"

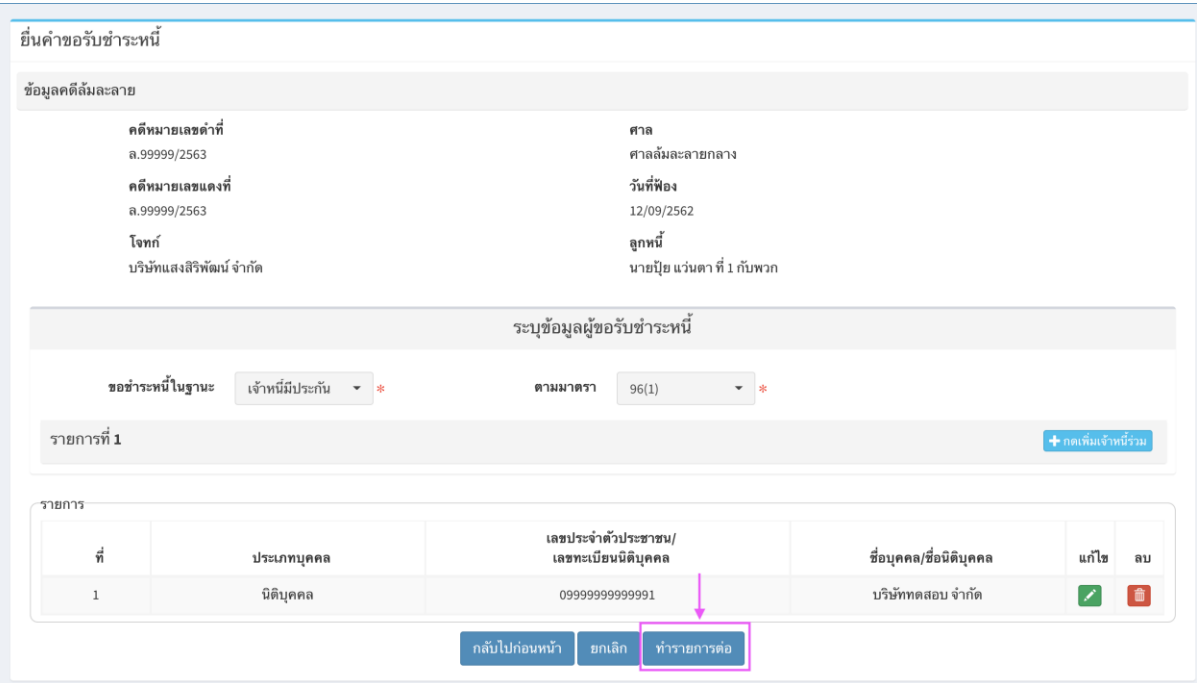

# <span id="page-12-0"></span>ขั้นตอนที่ 4) ระบุข้อมูล มูลหนี้

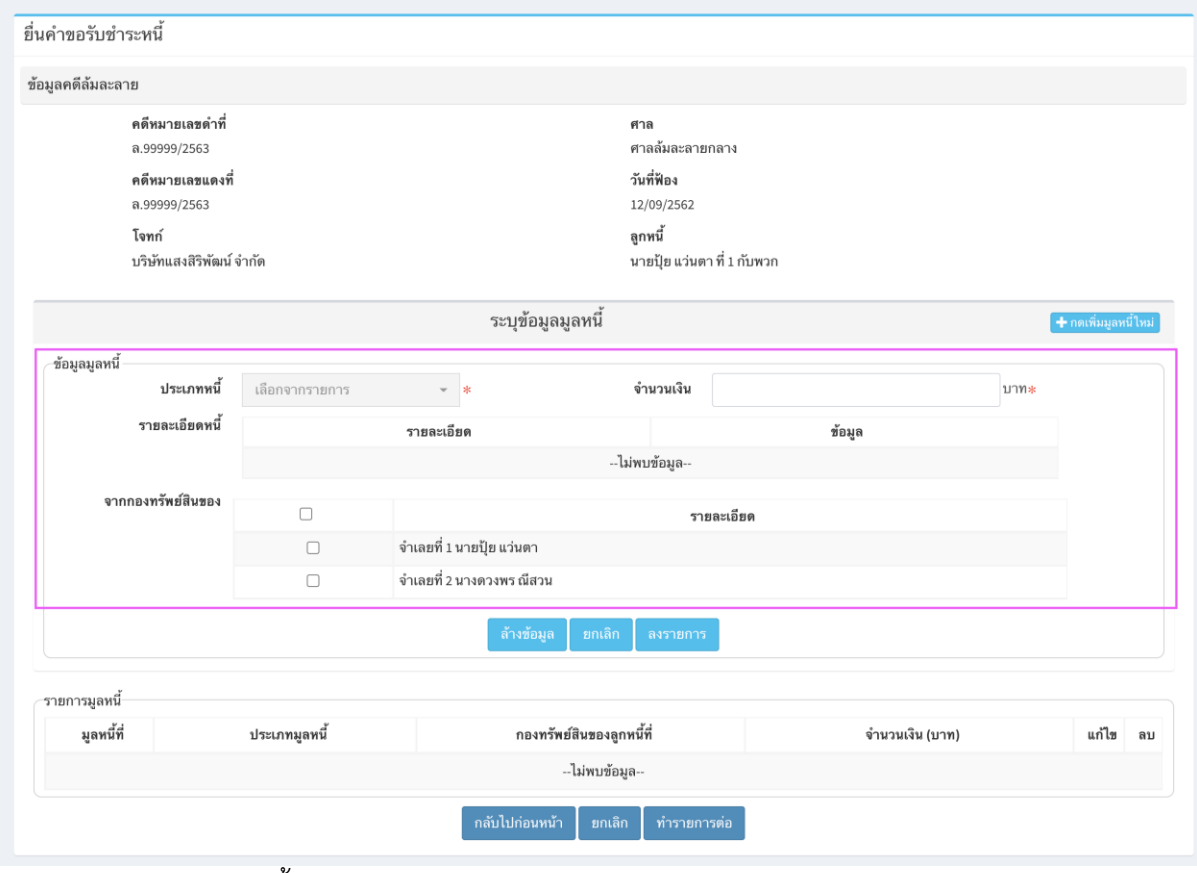

- เลือกประเภทหนี้ จากรายการ
- ระบุจำนวนเงิน ที่ขอรับชำระหนี้ จากมูลหนี้ที่ระบุ
- ระบุรายละเอียดหนี้
- เลือกระบุ กองทรัพย์สินของลูกหนี้ (มูลหนี้ขอรับชำระหนี้ จากลูกหนี้รายใดบ้างให้เลือกระบุ)

หน้าที่ 12 / 22

- กดปุ่ม "ลงรายการ" เพื่อลงข้อมูล
- กรณีต้องการเพิ่ม มูลหนี้ ให้กดปุ่ม "กดเพิ่มมูลหนี้ใหม่"
- เมื่อระบุลงรายการมูลหนี้ครบถ้วนแล้ว กดปุ่ม "ทำรายการต่อ"

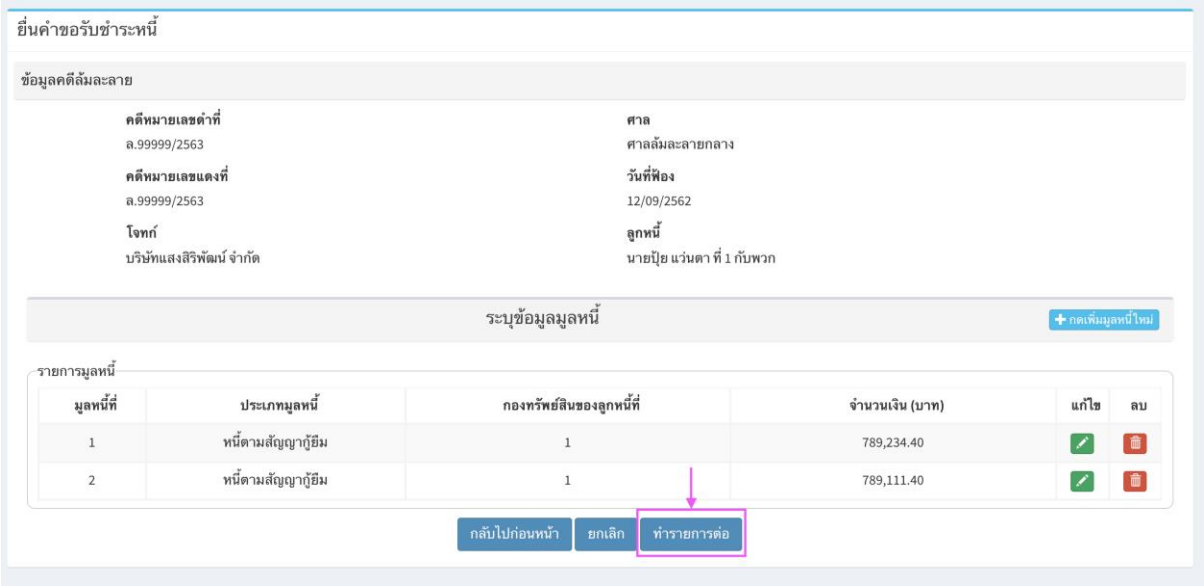

### <span id="page-13-0"></span>ขั้นตอนที่ 5) ระบุข้อมูล ทรัพย์หลักประกัน

้สำหรับ การขอรับชำระหนี้ แบบเจ้าหนี้มีประกัน จะต้องมีการระบุข้อมูลทรัพย์หลักประกัน โดยต้อง ระบุเป็นรายการทรัพย์ เช่น กรณีจำนองที่ดิน 2 โฉนด จะต้องแยกระบุลงรายการทรัพย์ 2 รายการ

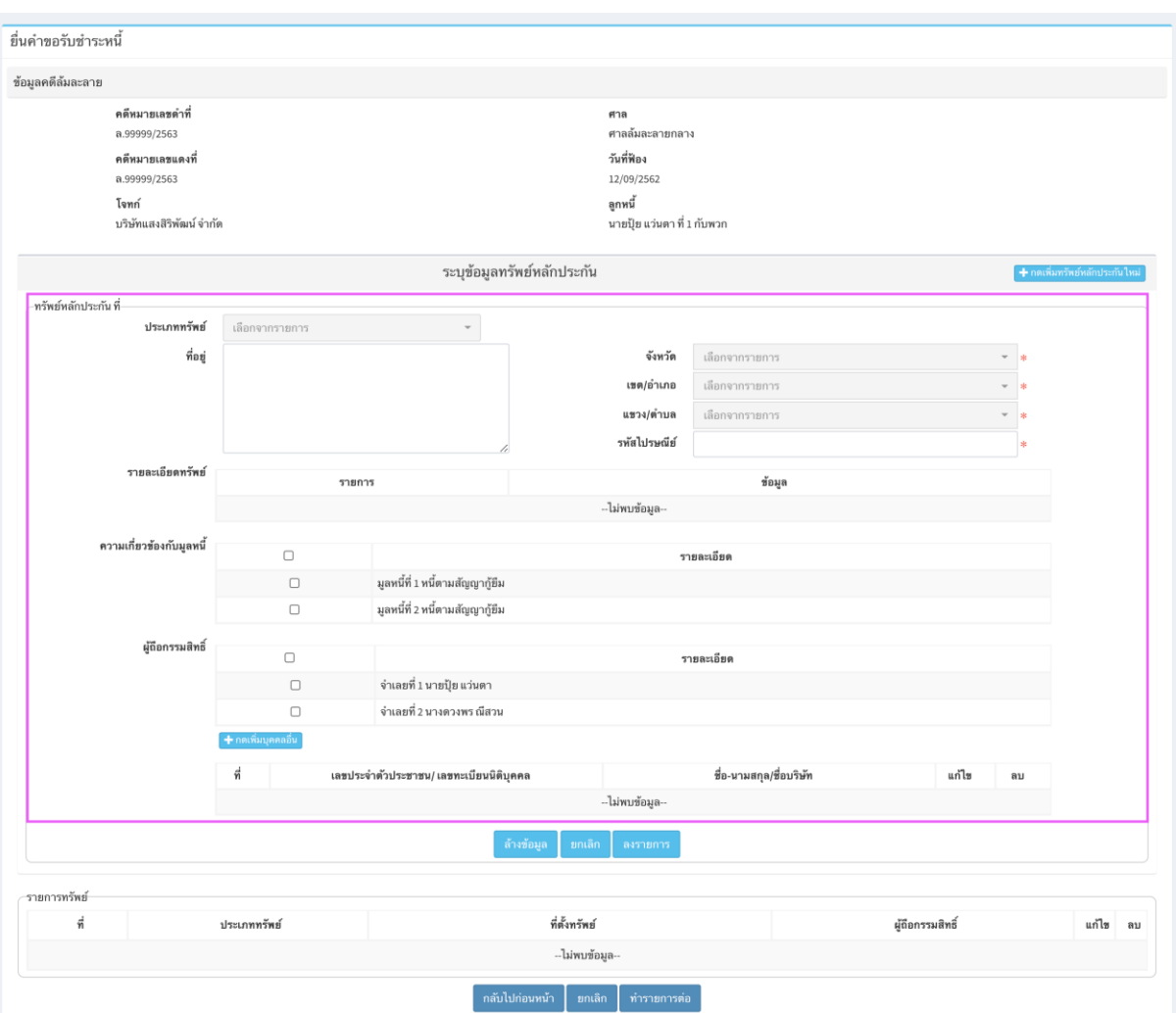

- เลือกประเภททรัพย์จากรายการ
- ระบุที่ตั้งทรัพย์
- เลือกระบุ ความเกี่ยวข้องกับมูลหนี้
- เลือกระบุ ผู้ถือกรรมสิทธิ์ทรัพย์ , กรณีผู้ถือกรรมสิทธิ์เป็นบุคคลอื่น นอกจากรายการที่ระบบแสดง ให้กดปุ่ม "เพิ่มบุคคลอื่น" ระบบแสดงหน้าต่างบันทึกผู้ถือกรรมสิทธิ์

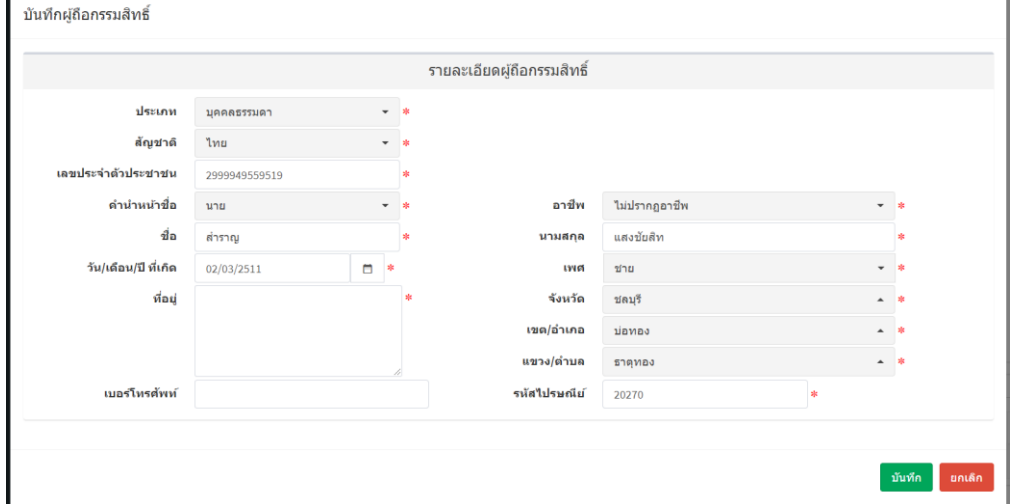

- ระบุข้อมูลให้ครบถ้วน และ กดปุ่มบันทึก

หน้าที่ 14 / 22

- เมื่อระบุข้อมูลทรัพย์หลักประกันครบถ้วนแล้ว กดปุ่ม "ลงรายการ" เพื่อลงข้อมูล

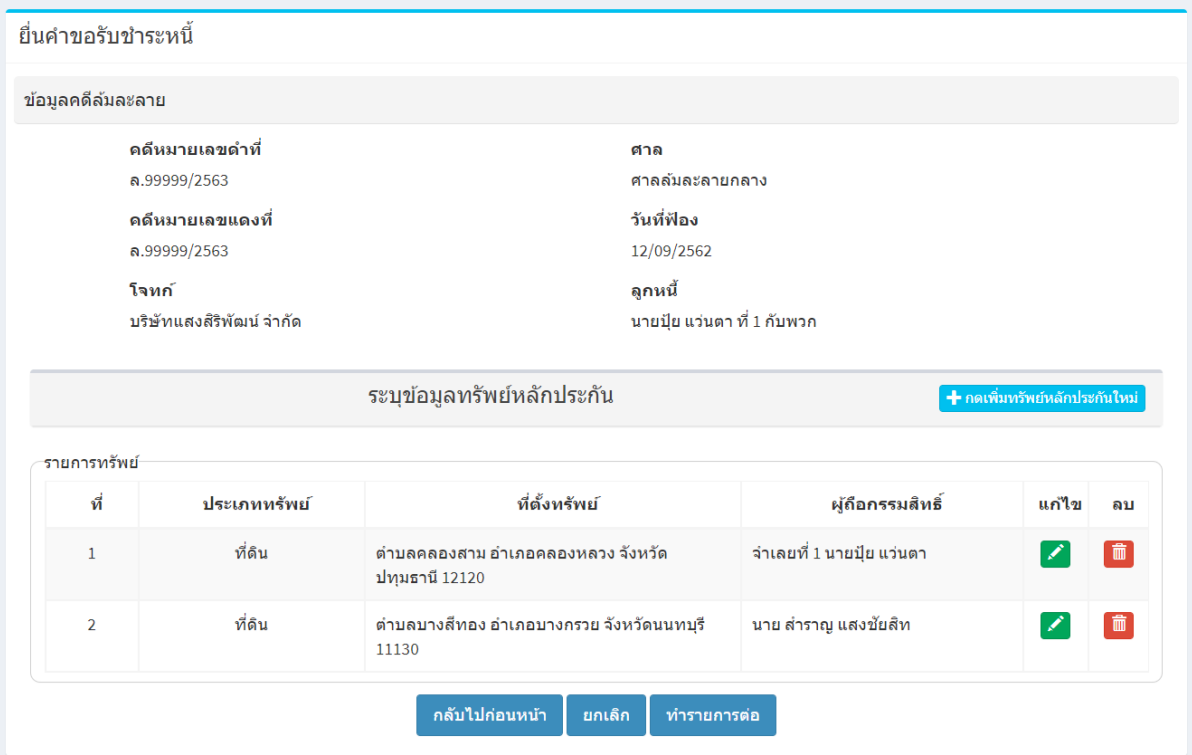

- กรณีต้องการเพิ่ม ทรัพย์หลักประกัน ให้กดปุ่ม "กดเพิ่มทรัพย์หลักประกันใหม่"
- เมื่อระบุลงรายการทรัพย์หลักประกันครบถ้วนแล้ว กดปุ่ม "ทำรายการต่อ"

# <span id="page-15-0"></span>ขั้นตอนที่ 6) ระบุข้อมูล หักกลบลบหนี้

- กรณีผู้ขอรับชำระหนี้ มีการหักกลบลบหนี้กับจำเลยในคดี ให้ระบุข้อมูลในส่วนนี้ด้วย ถ้าไม่มีการหักกลบลบหนี้ ให้กดปุ่ม "ทำรายการต่อ"

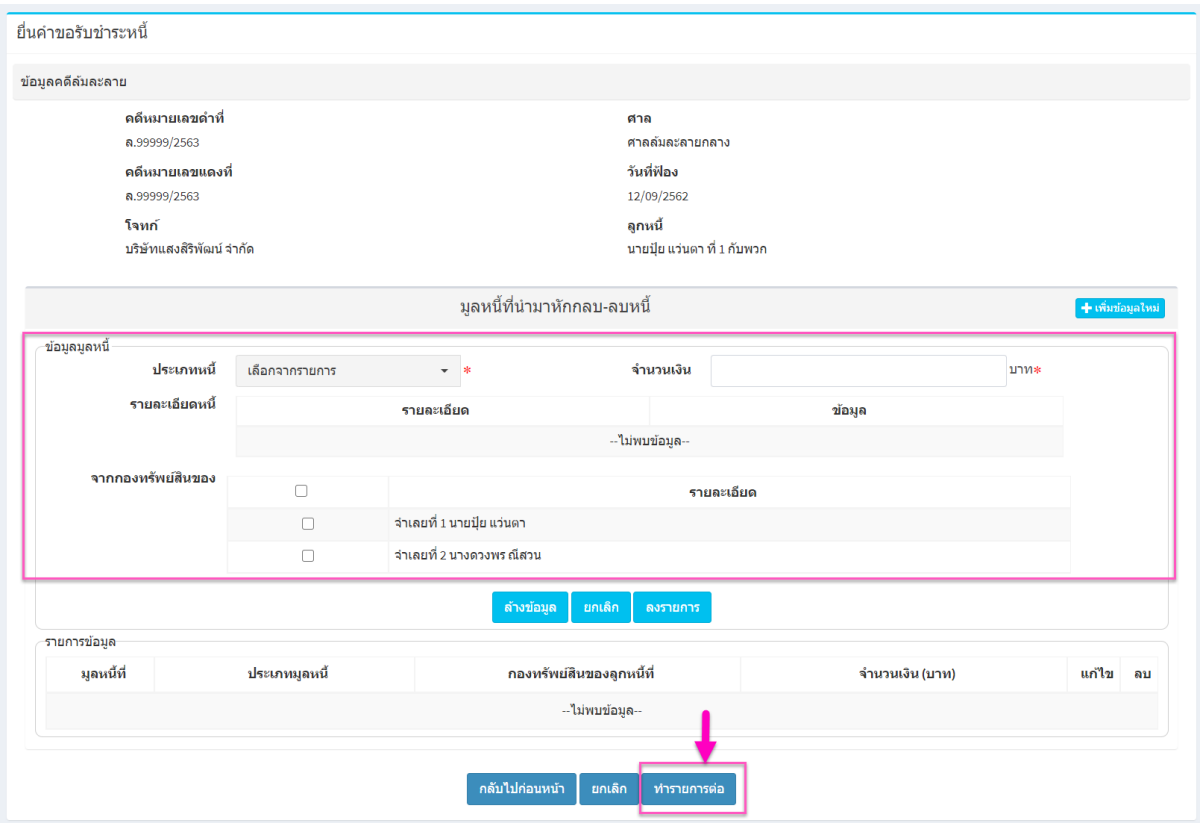

- เลือกประเภทหนี้ที่มีการหักกลบลบหนี้ จากรายการ
- ระบุจำนวนเงิน ที่หักกลบลบหนี้ จากมูลหนี้ที่ระบุ
- ระบุรายละเอียดหนี้
- เลือกระบุ กองทรัพย์สินของลูกหนี้ (มูลหนี้หักกลบลบหนี้ จากลูกหนี้รายใดบ้างให้เลือกระบุ)
- กดปุ่ม "ลงรายการ" เพื่อลงข้อมูล
- กรณีต้องการเพิ่ม มูลหนี้ ให้กดปุ่ม "กดเพิ่มมูลหนี้ใหม่"
- เมื่อระบุลงรายการมูลหนี้ครบถ้วนแล้ว กดปุ่ม "ทำรายการต่อ"

#### <span id="page-16-0"></span>ขั้นตอนที่ 7) แนบเอกสารหลักฐานประกอบ

ระบบมีการตั้งต้นรายการเอกสารที่ต้องแนบประกอบ ตามรายการมูลหนี้, ทรัพย์หลักประกัน, การหัก กลบลบหนี้ ที่ระบุ โดยผู้ใช้งานสามารถแก้ไขชื่อเอกสารประกอบ , ลบ/เพิ่มเอกสารประกอบได้

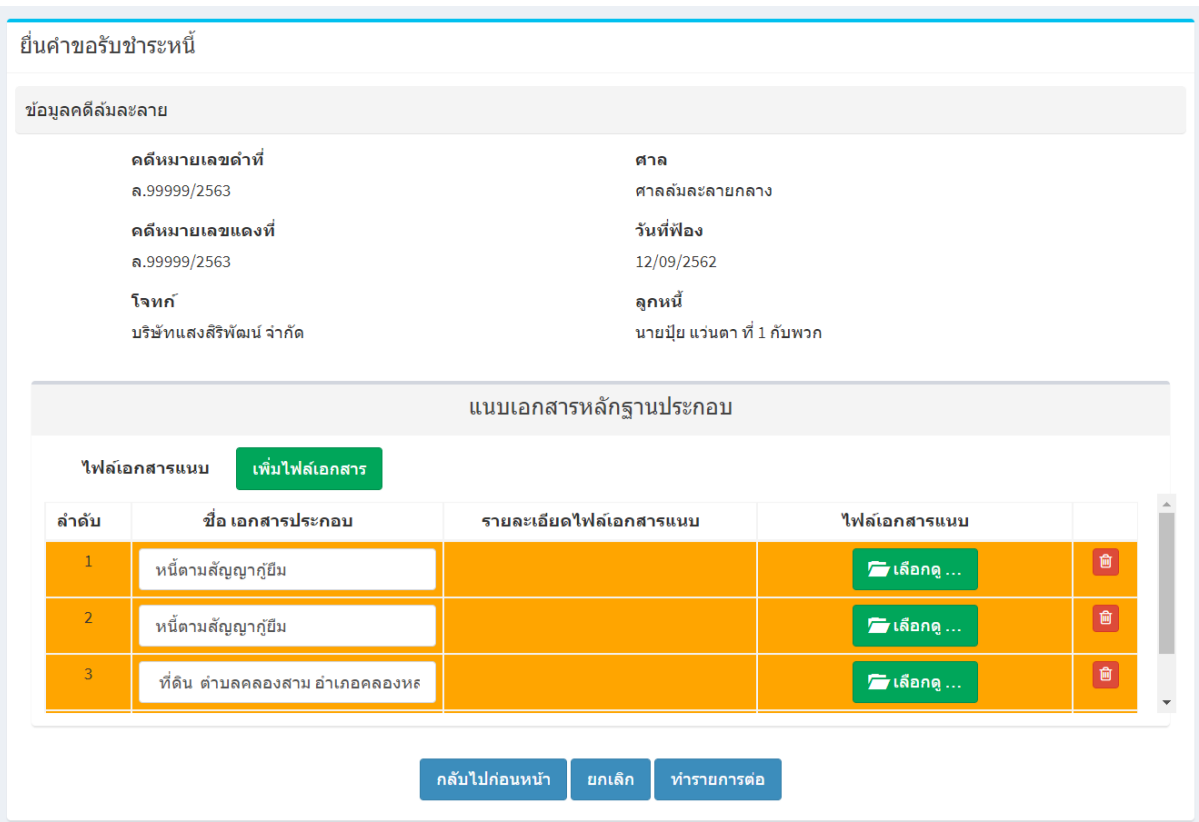

### - กดปุ่ม "เลือกดู" เพื่อเลือกไฟล์จากเครื่องคอมพิวเตอร์ของผู้ใช้งาน

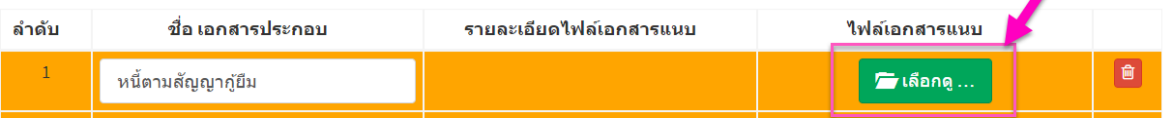

- เมื่อเลือกไฟล์แล้ว ระบบแสดงไฟล์ที่หน้าจอระบบ
- กรณีต้องการเพิ่มรายการแนบเอกสารหลักฐานประกอบ กดปุ่ม "เพิ่มไฟล์เอกสาร" และ ระบุชื่อ เอกสารประกอบ พร้อม เลือกไฟล์แนบ

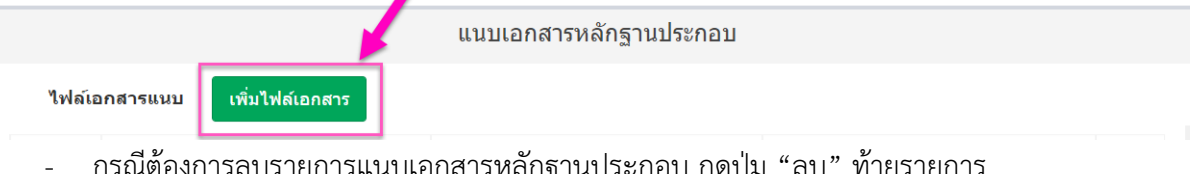

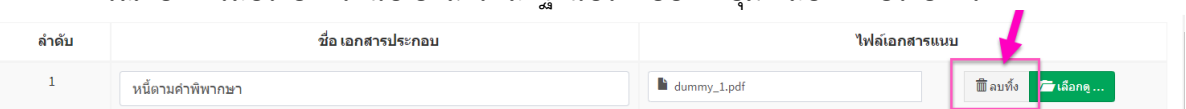

# <span id="page-17-0"></span>์ขั้นตอนที่ 8) บันทึกยื่นยันข้อมูลคำขอรับชำระหนี้

- ระบบสร้างแบบฟอร์มคำขอรับชำระหนี้ และ บัญชีแห่งหนี้สินและทรัพย์สินอันเป็นทรัพย์ หลักประกันฯ ตามข้อมูลที่ผู้ใช้งานระบุ
- กด "ข้อตกลง" ระบบแสดงรายละเอียดข้อตกลง

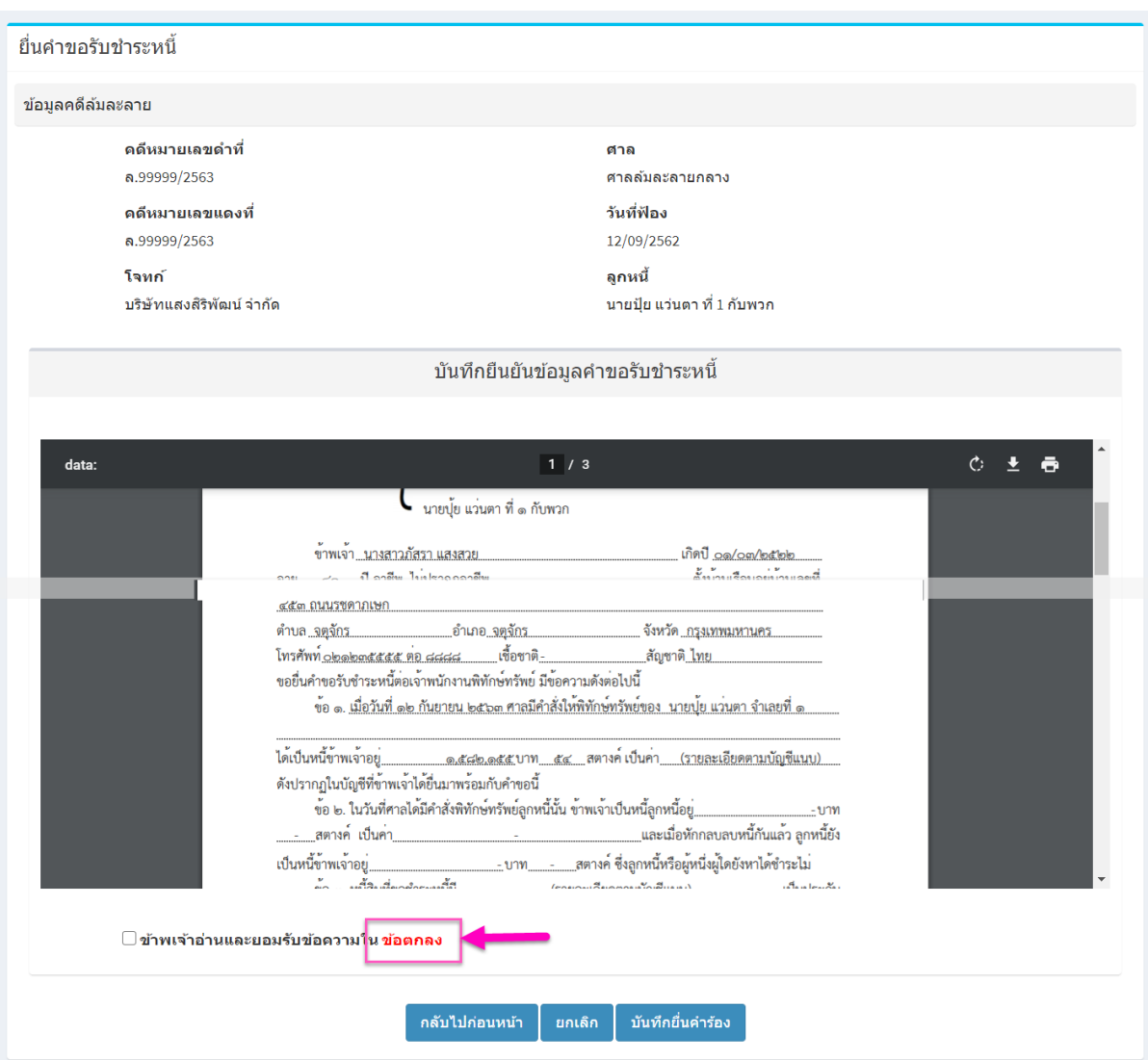

- กดปุ่ม "ยอมรับข้อตกลง"

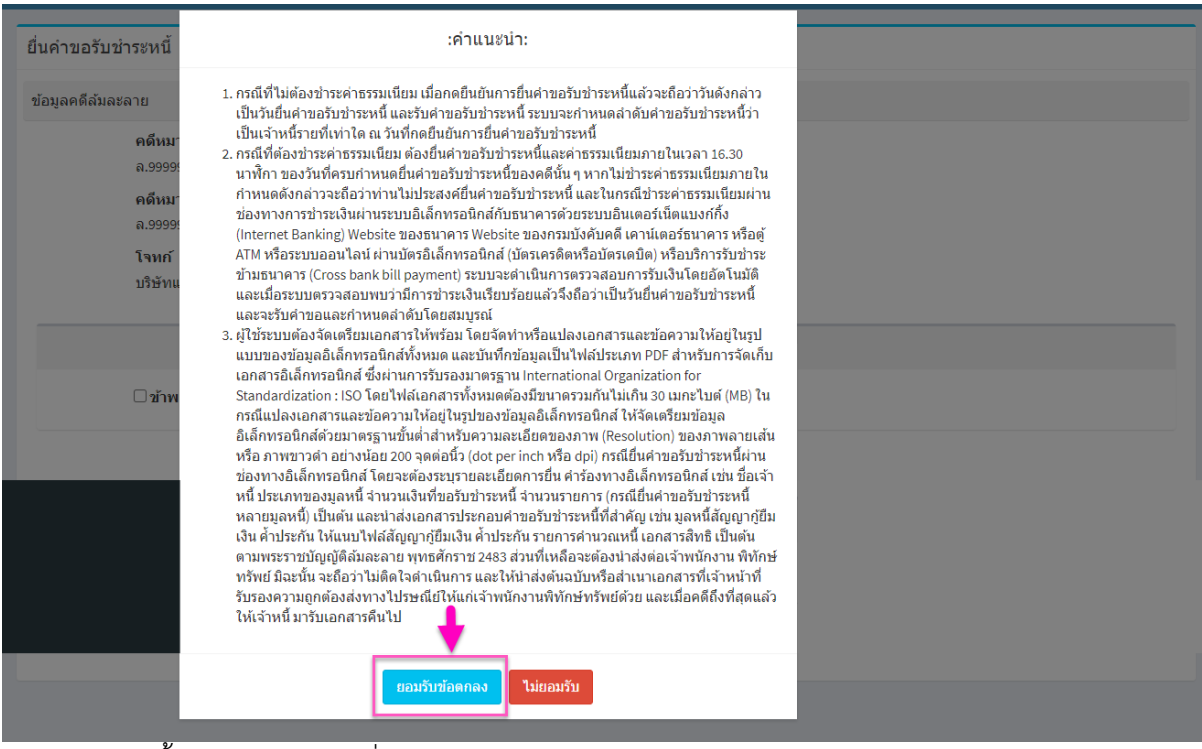

- จากนั้น กดปุ่ม "บันทึกยื่นค าร้อง"

#### <span id="page-19-0"></span>่ ขั้นตอนที่ 9) สรุปการยื่นคำร้องและการชำระค่าธรรมเนียม

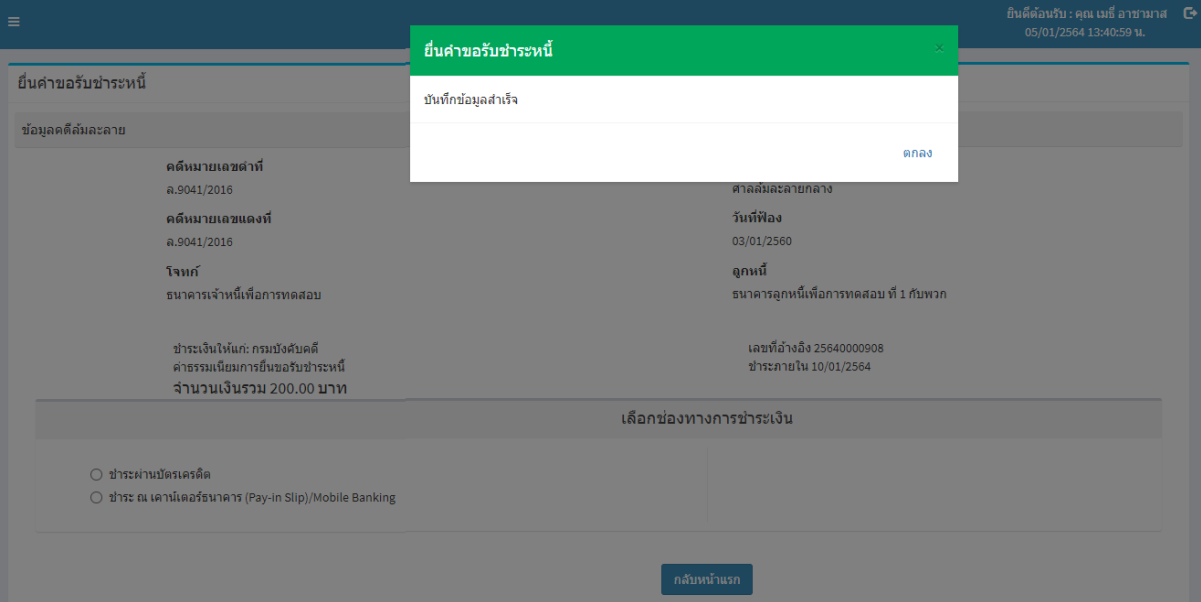

- ระบบแจ้ง "บันทึกข้อมูลสำเร็จ" ให้กดปุ่ม "ตกลง" เพื่อปิดการแจ้งผล
- กรณีระบบแสดงข้อมูลชำระเงินค่าธรรมเนียมการยื่นคำขอรับชำระหนี้ ให้ผู้ใช้งานเลือกช่องทางการ ชำระเงิน
	- เลือกชำระผ่านบัตรเครดิต กดปุ่ม "จ่ายผ่านบัตรเครดิต/เดบิด" ระบบแสดงหน้าการ จ่ายเงินของธนาคารกรุงไทย ให้ดำเนินการจนชำระเงินสำเร็จ

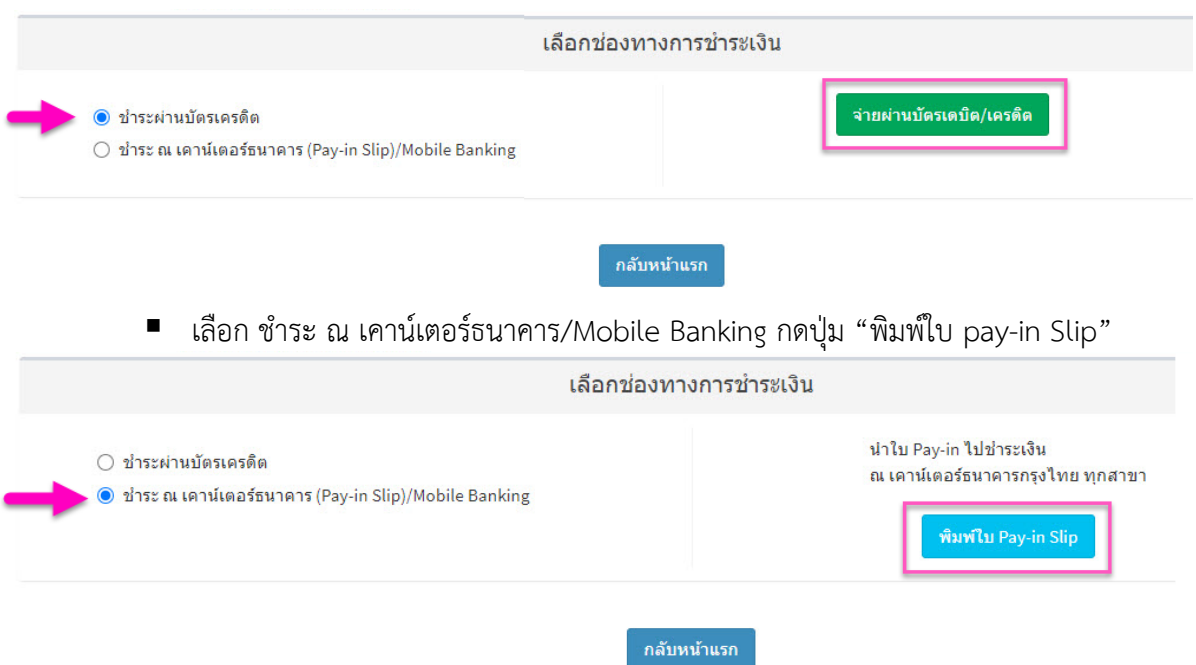

ระบบแสดงใบ Pay-in สามารถ Scan QR Code ชำระผ่านระบบธนาคาร E-Banking หรือ บัตรเครดิต หรือพิมพ์ใบแจ้งหนี้ ไปชำระเคาน์เตอร์ธนาคาร

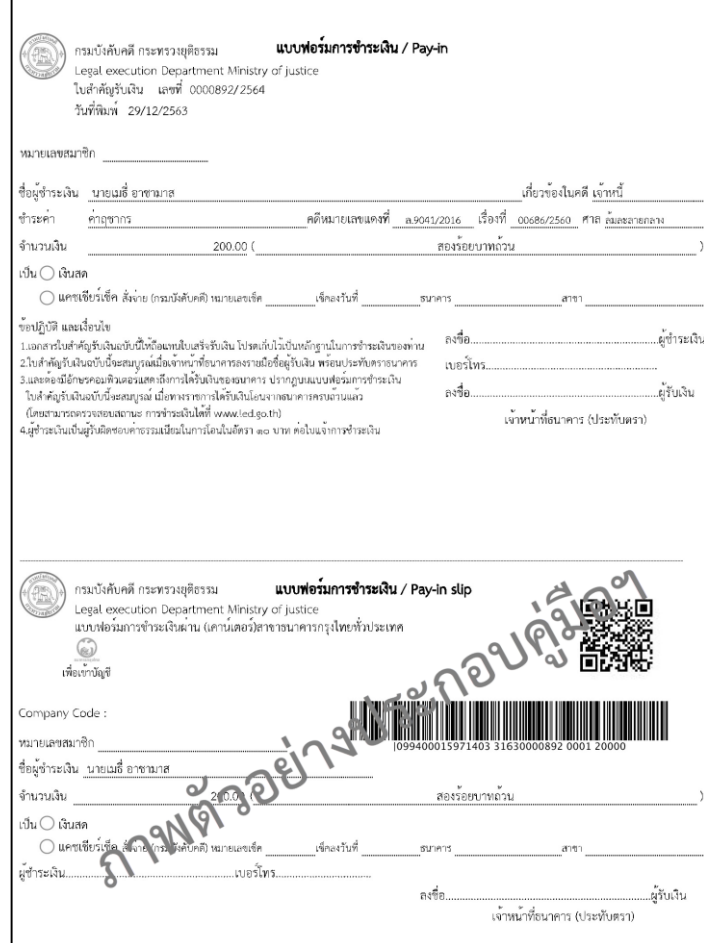

หน้าที่ 20 / 22

#### <span id="page-21-0"></span>้ขั้นตอนที่ 10) ติดตามสถานะคำร้อง และ พิมพ์เอกสาร

หน้าแรกของระบบงานยื่นคำร้องในคดีล้มละลาย กดเข้าเมนู สถานะคำร้อง ระบบแสดงรายการ ค าขอรับช าระหนี้ , ค าร้อง ที่ผู้ใช้งานยื่นแบบไว้

- รายการคำขอรับชำระหนี้ ที่มีสถานะ รอชำระเงิน , คำขอฯ จะยังไม่มีการลงรับโดยเจ้าพนักงานฯ จนกว่าจะมีการออกใบเสร็จรับเงินชำระค่าธรรมเนียมการยื่นคำขอรับชำระหนี้เรียบร้อยแล้ว
- โดยระบบมี ไอคอน สำหรับพิมพ์เอกสารดังนี้
	- (1)พิมพ์รายงานคำร้อง ตามแบบฟอร์มคำร้องทั่วไป หรือ คำขอรับชำระหนี้
	- (2) พิมพ์ใบ Pay-in สำหรับคำร้อง หรือ คำขอรับชำระหนี้ ที่ต้องมีการชำระค่าธรรมเนียม
	- (3) พิมพ์ใบเสร็จรับเงิน สำหรับคำร้อง หรือ คำขอรับชำระหนี้ ที่มีการชำระเงินและออก ใบเสร็จรับเงิน โดยเจ้าพนักงานฯ เรียบร้อยแล้ว
	- $\quad \blacksquare \quad$  (4) กรณี คำขอรับชำระหนี้ เป็นการพิมพ์ ใบนัดตรวจคำขอรับชำระหนี้ โดยจะแสดงเมื่อ ิสถานะข้อมูลสำเร็จแล้วเท่านั้น (มีการชำระเงินและออกใบเสร็จรับเงินเรียบร้อยแล้ว หรือ เป็นคำขอรับชำระหนี้ ที่ไม่ต้องมีการชำระค่าธรรมเนียม)

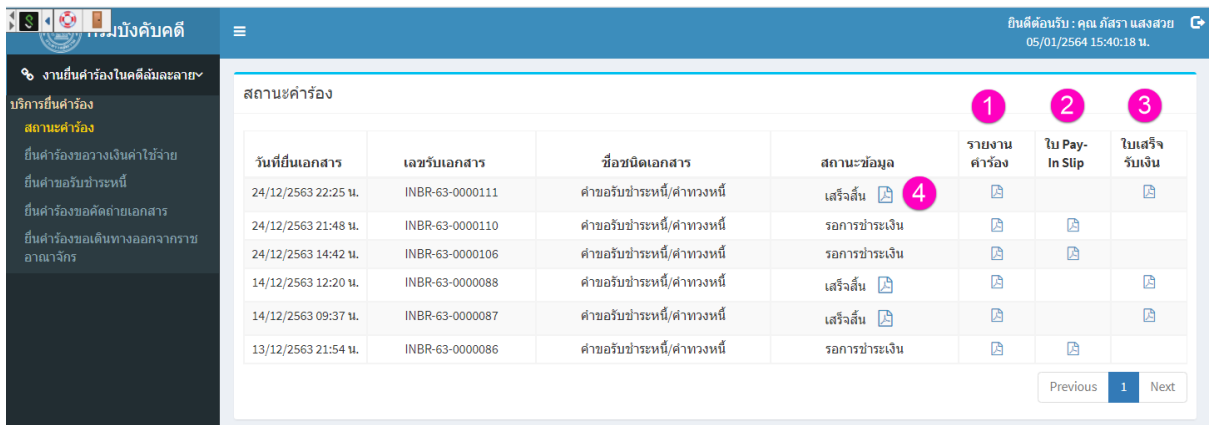

ตัวอย่างใบนัดตรวจคำขอรับชำระหนี้

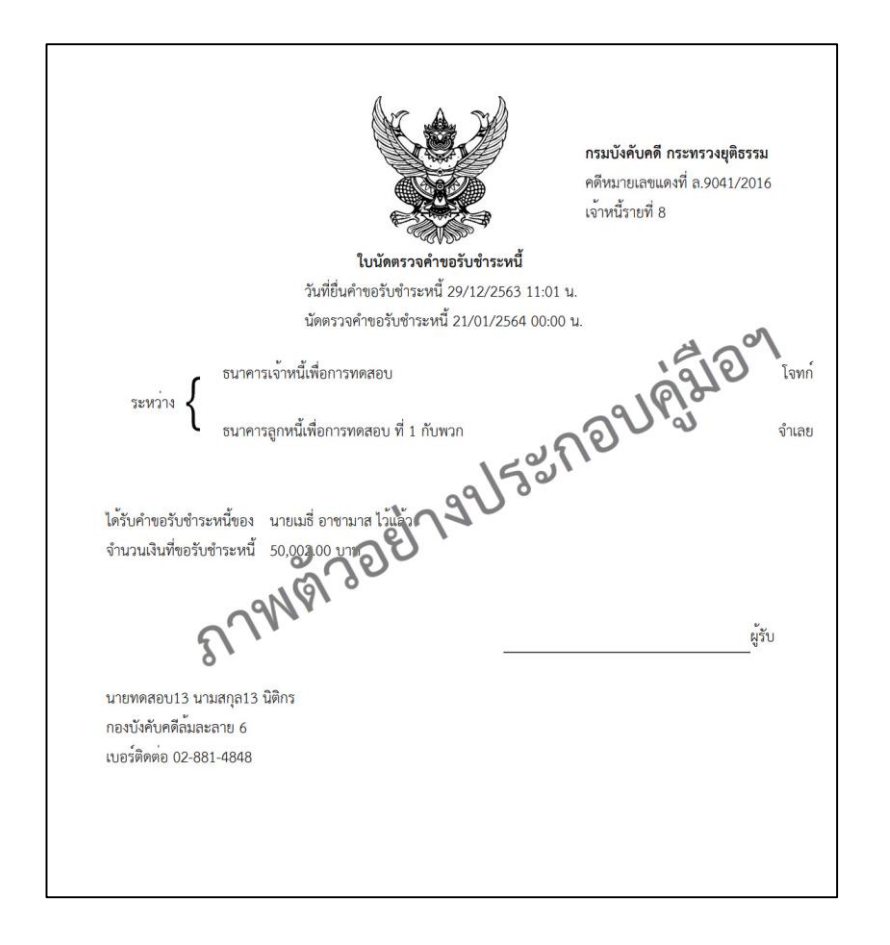